# 국토지리정보원 사이트에서 정사영상 및 항공사진 얻는 방법

1. 국토지리정보원(www.ngii.go.kr) 사이트에서 '국토정보플랫폼'을 클릭하여 접속한다.

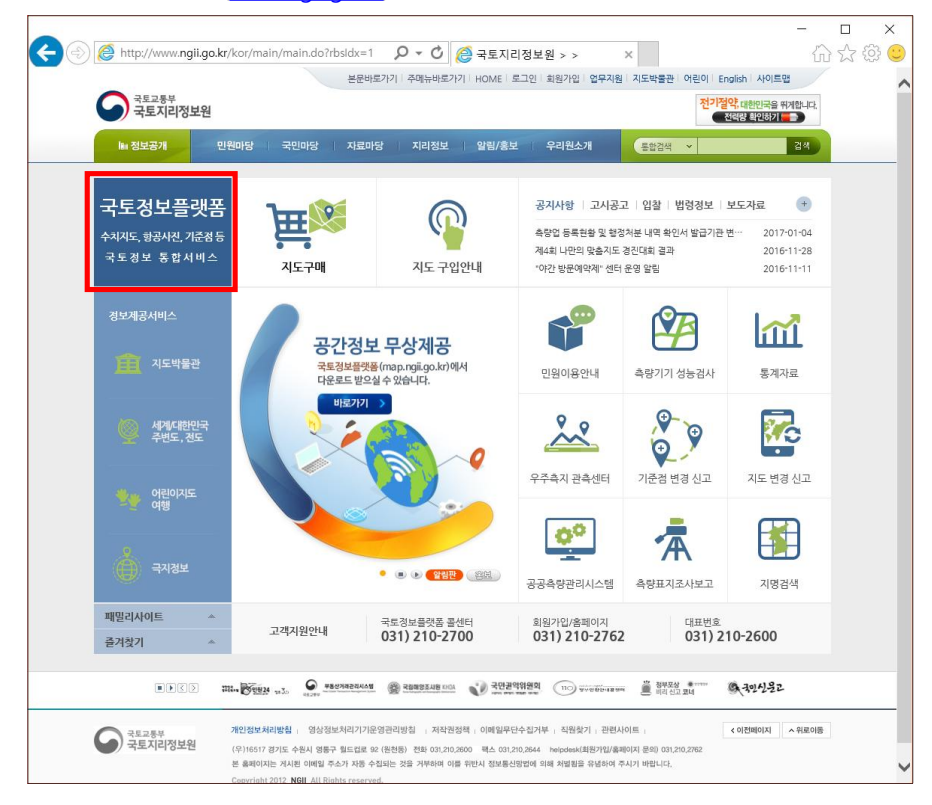

2. 국토정보플랫폼 메인화면에서 '항공사진' 또는 '정사영상'을 클릭하여 맵에 접속한다.

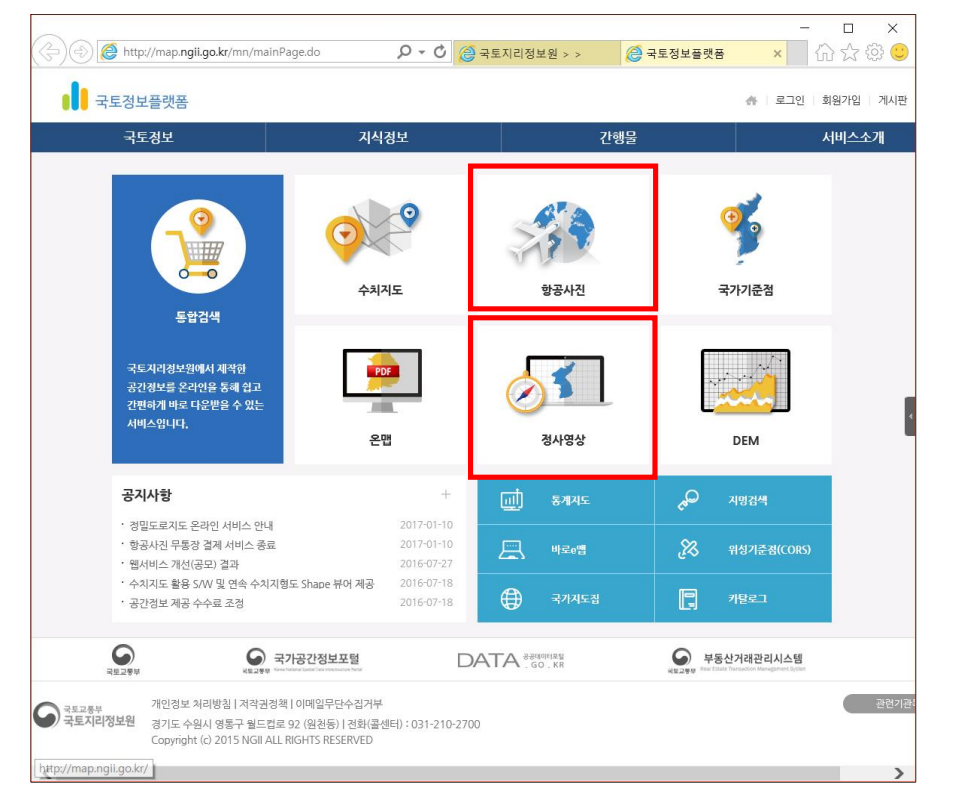

3. 좌측 상단에 있는 검색창에 검색하고자 하는 학교명을 입력하면 다음과 같이 지도에 해당 지역이 나타난다.

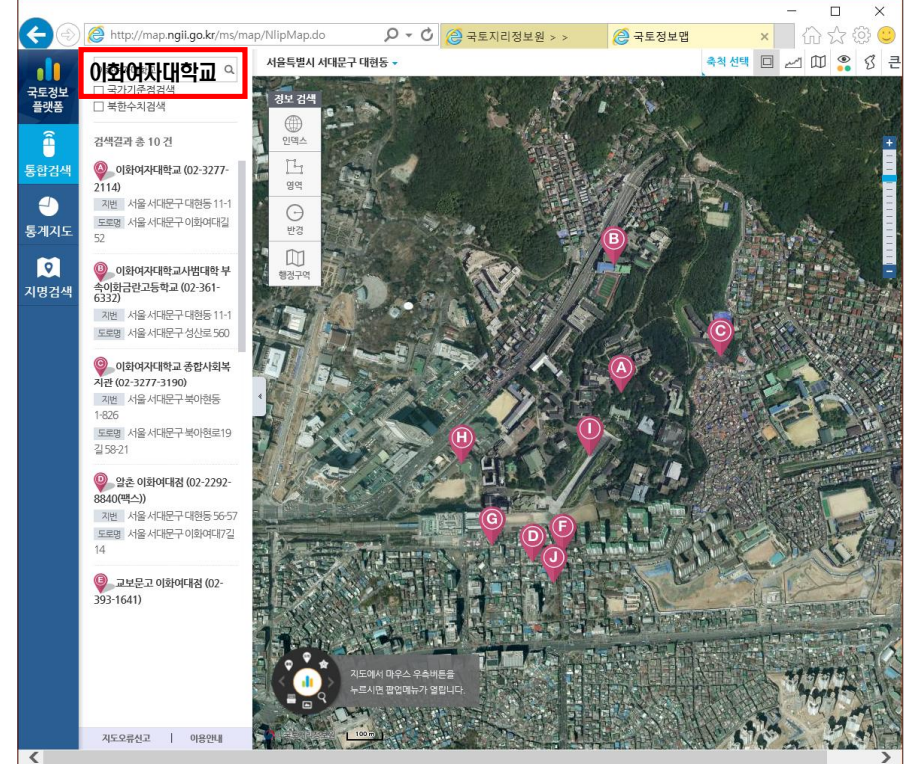

4. 화면에 보이는 최근의 정사영상을 다운하려면, 지도 위에서 마우스 오른쪽 클릭하고 하단의 이미지 저장을 누르면 최근의 지도를 다운받을 수 있다.

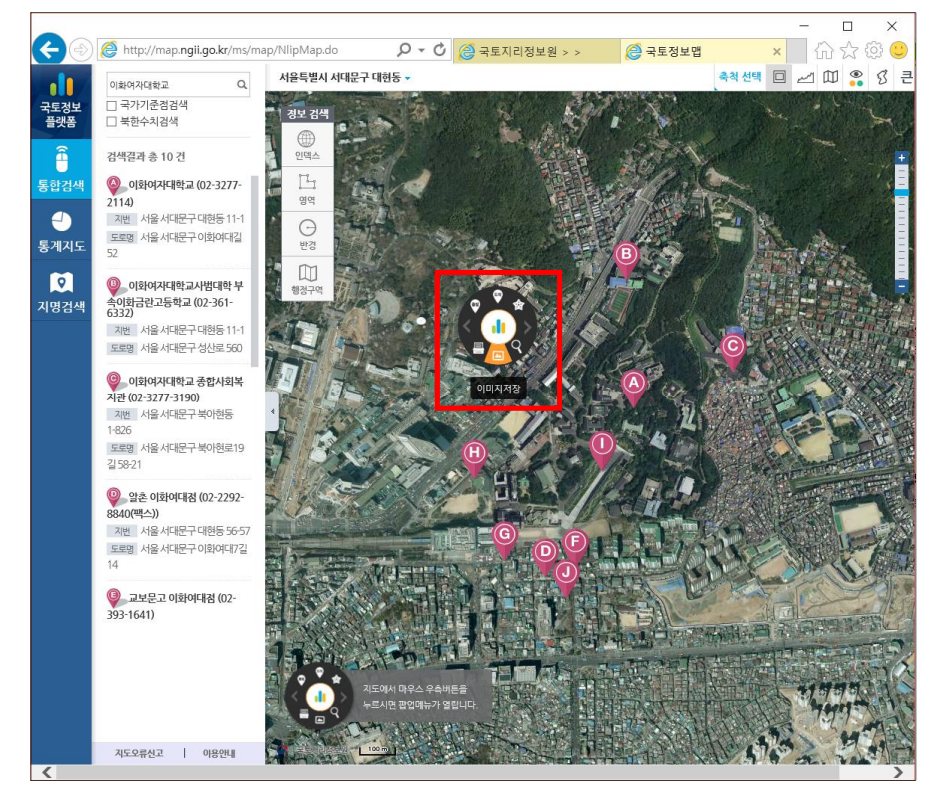

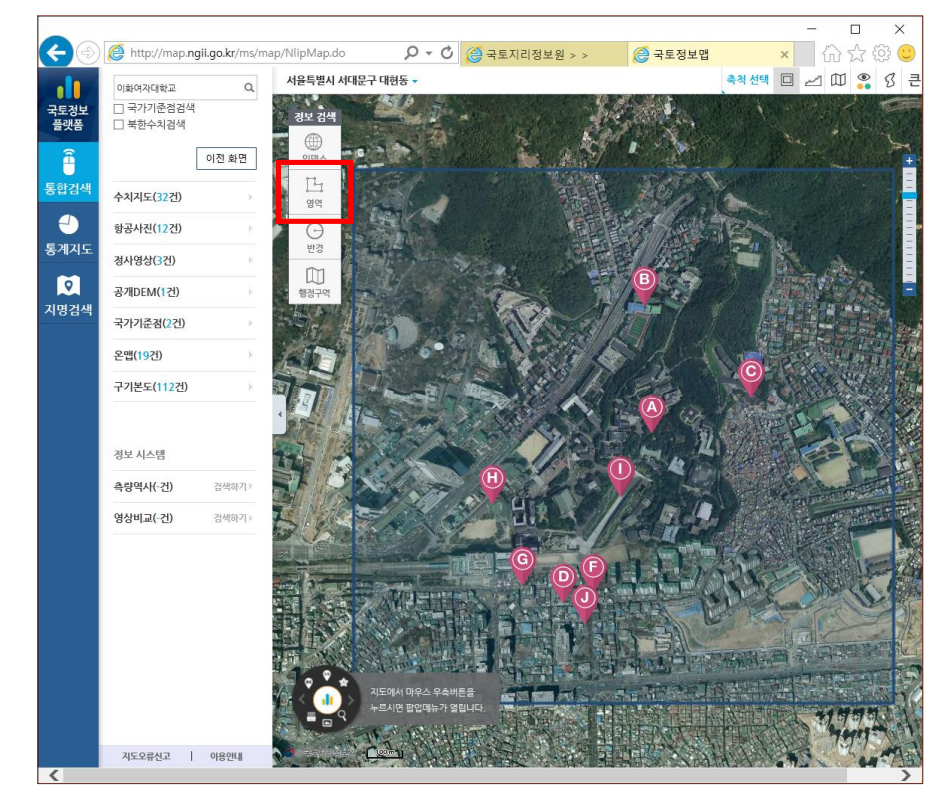

5. 과거의 정사영상 및 위성사진을 검색하려면 '영역(원/사각형/다각형)'을 선택하고 검색하고자 하는 영역을 다음 그림과 같이 지정해준다.

6. 영역을 지정하면 우측에 검색되는 지도들의 목록을 확인할 수 있다. 이화여자대학교를 영역으로 지 정한 결과로 항공사진(12건)과 정사영상(3건)이 검색된 것을 볼 수 있다.

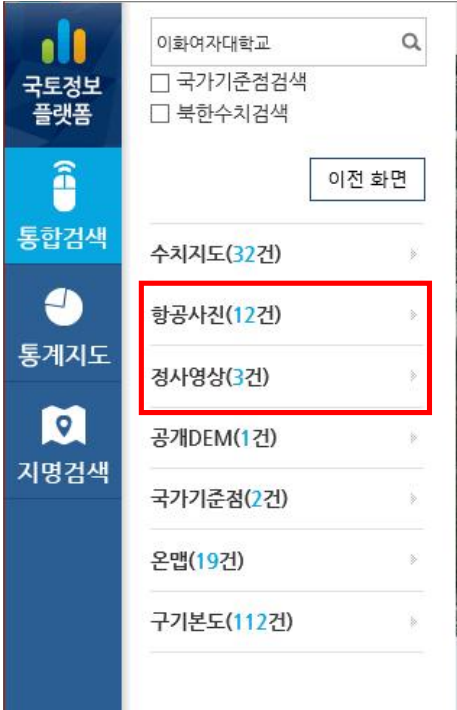

7. 검색된 항공사진과 정사영상 목록에서 지도를 선택하면 해당 지도가 화면에 나타나 확인할 수 있 으며 필요한 지도를 선택하여 사용하면 된다. 다음은 2010년에 촬영된 '전국정사영상제작(중부지구)' 2개를 선택하여 지도 위에 나타낸 것이다.

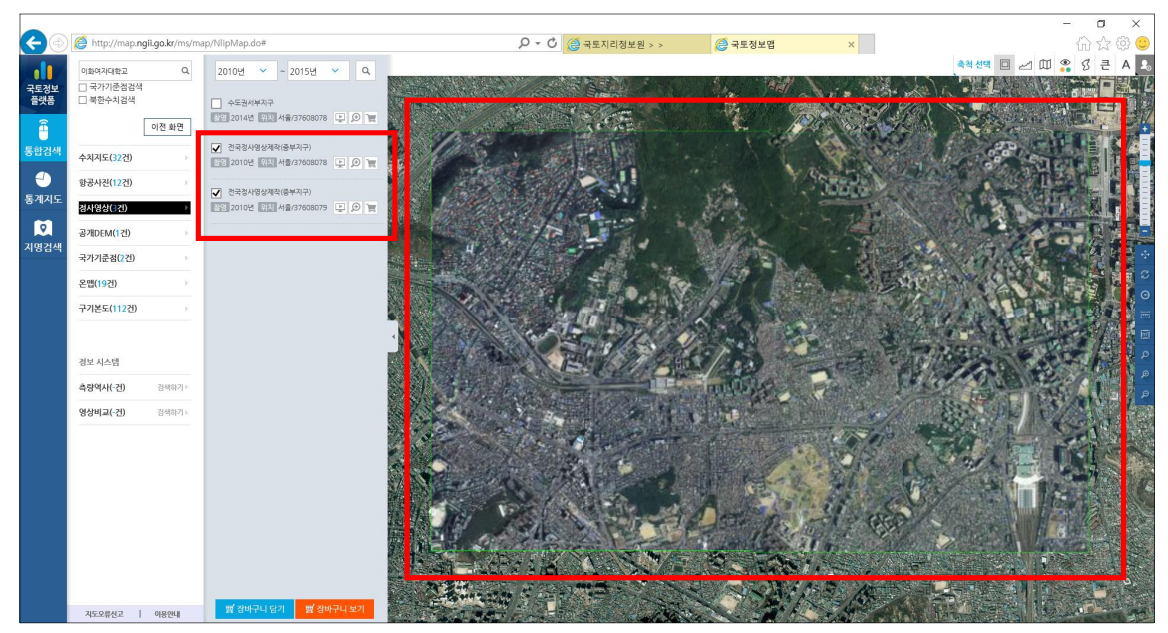

8. 필요한 지도를 캡쳐하여 사용할 수 있지만 로그인을 하면 고해상도의 지도를 다운받아 사용할 수 있다. 선택한 지도를 장바구니 담은 후 장바구니 보기를 클릭하면 우측에서 장바구니의 담긴 지도 들을 확인할 수 있다. '장바구니 이동'을 눌러 장바구니로 이동한다.

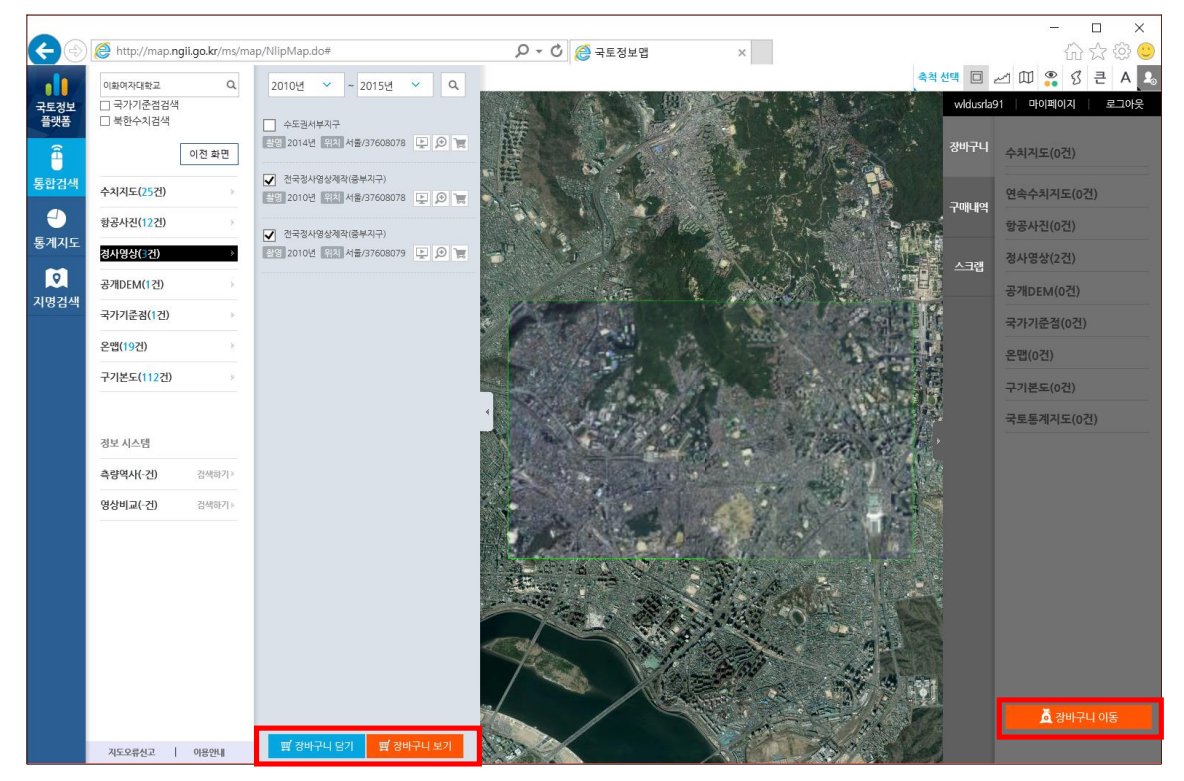

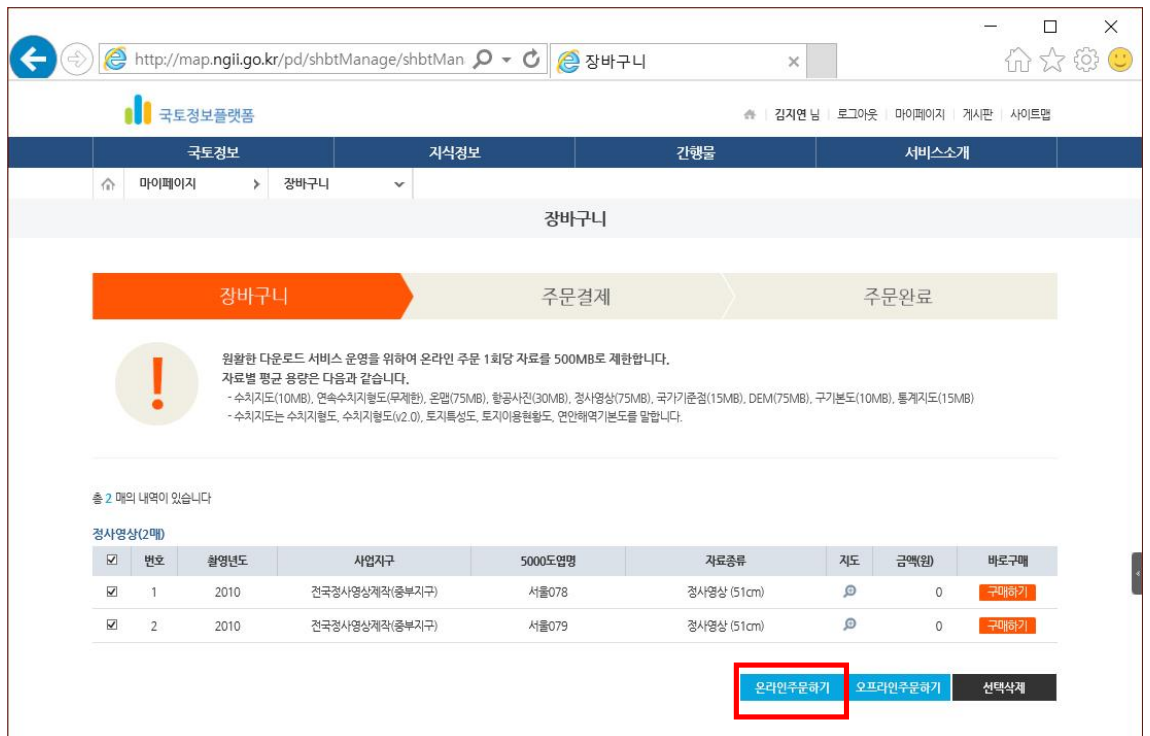

### 9. 장바구니에서 담긴 지도를 확인하고 '온라인 주문하기'를 선택한다.

10. 주문결제 창에서 신청정보를 간단히 입력하고 주문하기를 눌러 주문을 완료한 뒤 '주문내역확인'을 클릭한다.

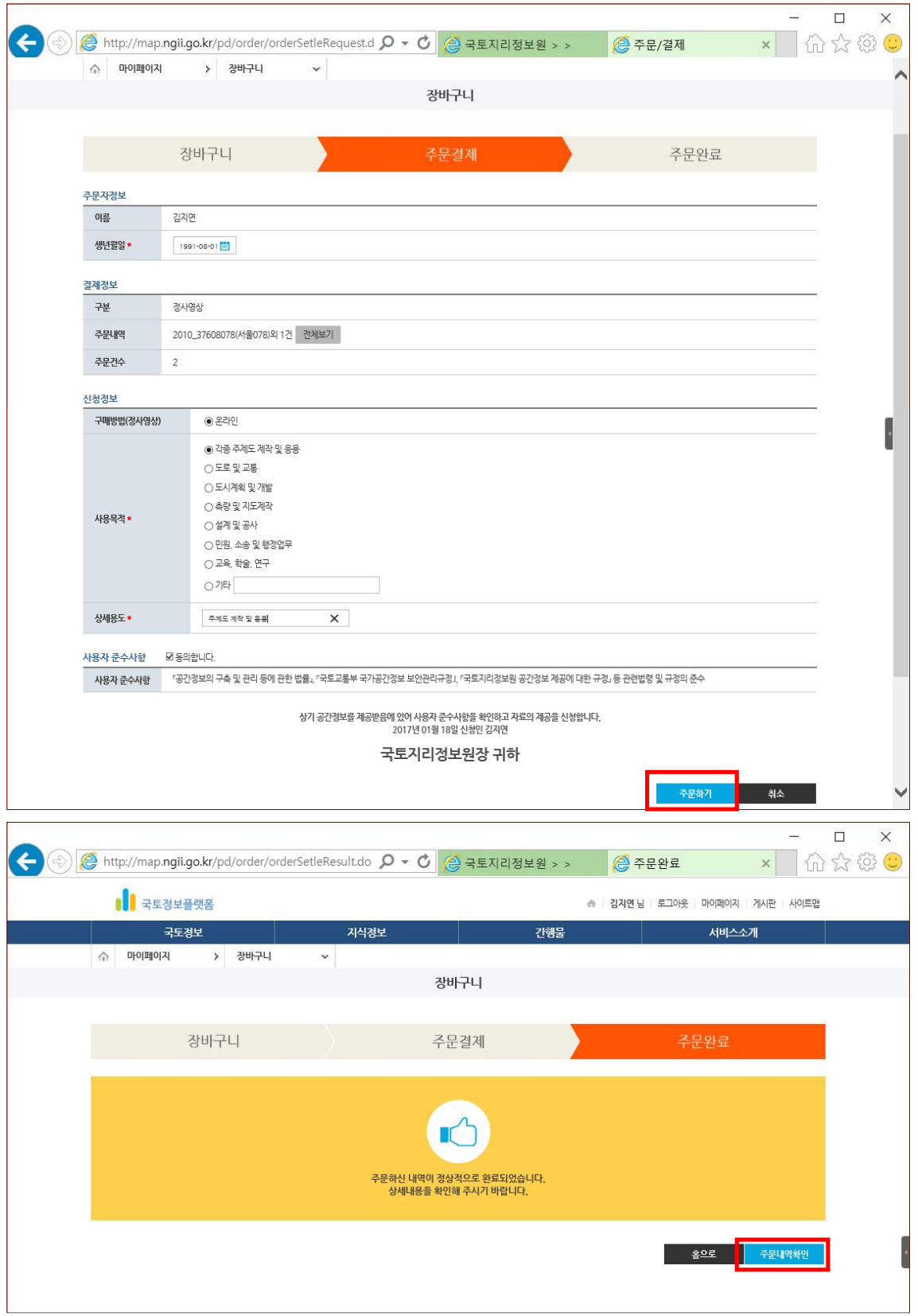

11. 주문 완료한 자료는 '구매내역관리' 페이지에서 상세보기 클릭 후 지도를 선택하거나 개별로 다운 로드 받을 수 있다. 주문 후 즉시 다운로드 가능하며 7일 이내에 다운로드 하여야 한다.

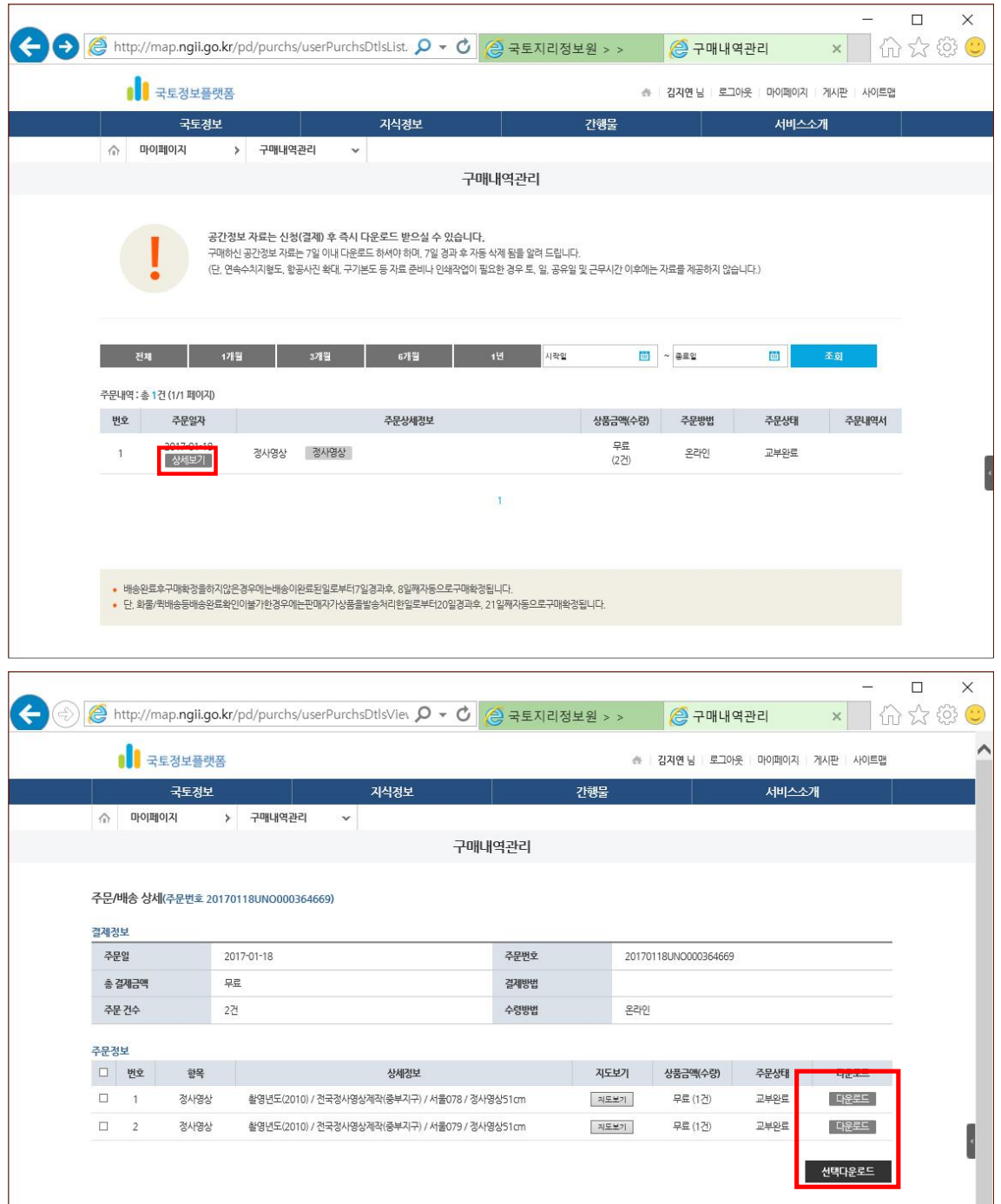

## \* 다운로드 받지 않고 캡처 활용하는 방법 (7번까지 과정 동일)

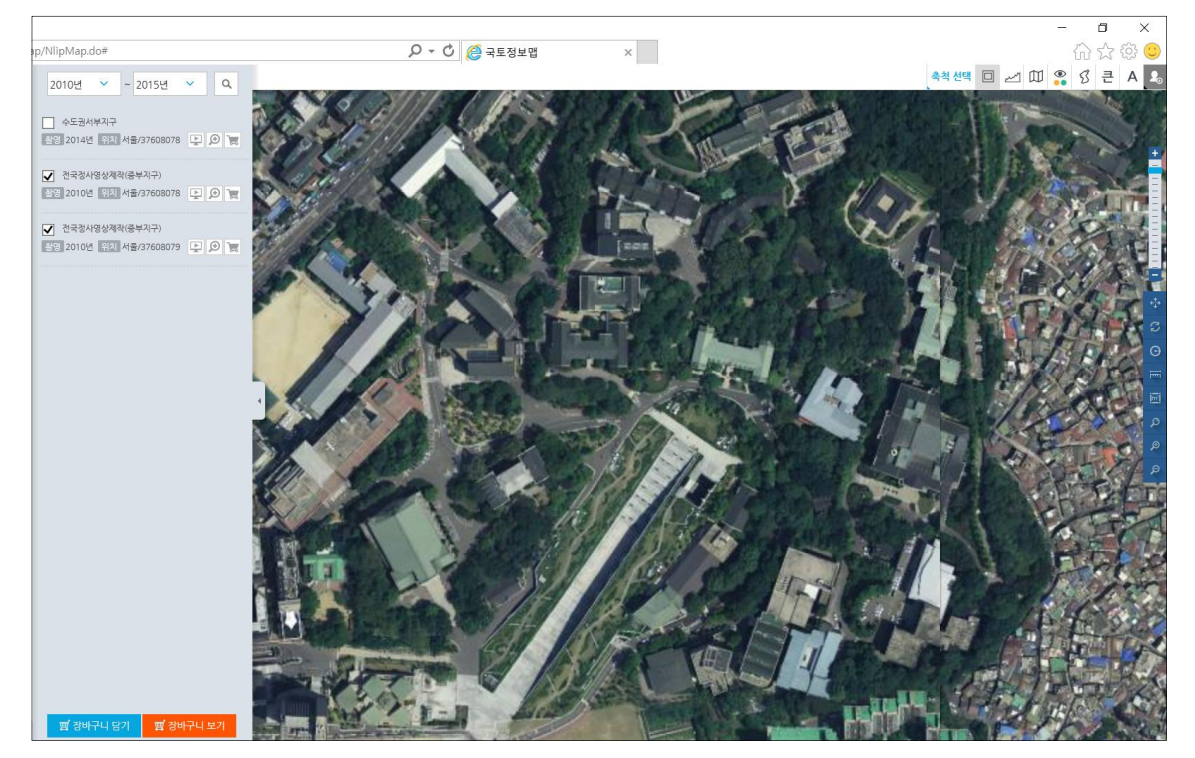

A. 검색된 목록에서 필요한 지도를 선택하여 화면에 띄우고 변화를 살펴보고자 하는 지역을 마우스 휠을 이용해 확대한다.

#### <Print Screen 키를 이용하는 방법>

B. 키보드에 있는 Print Screen(Prt Sc) 키를 누르면 전체 화면을 캡처할 수 있다. A단계의 작업을 마친 상태(창이 띄워진 상태)에서 Prt Sc키를 눌러 캡처한다. 그림판을 열어 Ctrl+V(붙여넣기)를 누르면 캡 처한 화면이 붙여 넣어지는 것을 확인할 수 있다. 원하는 영역만 편집하여 저장한다.

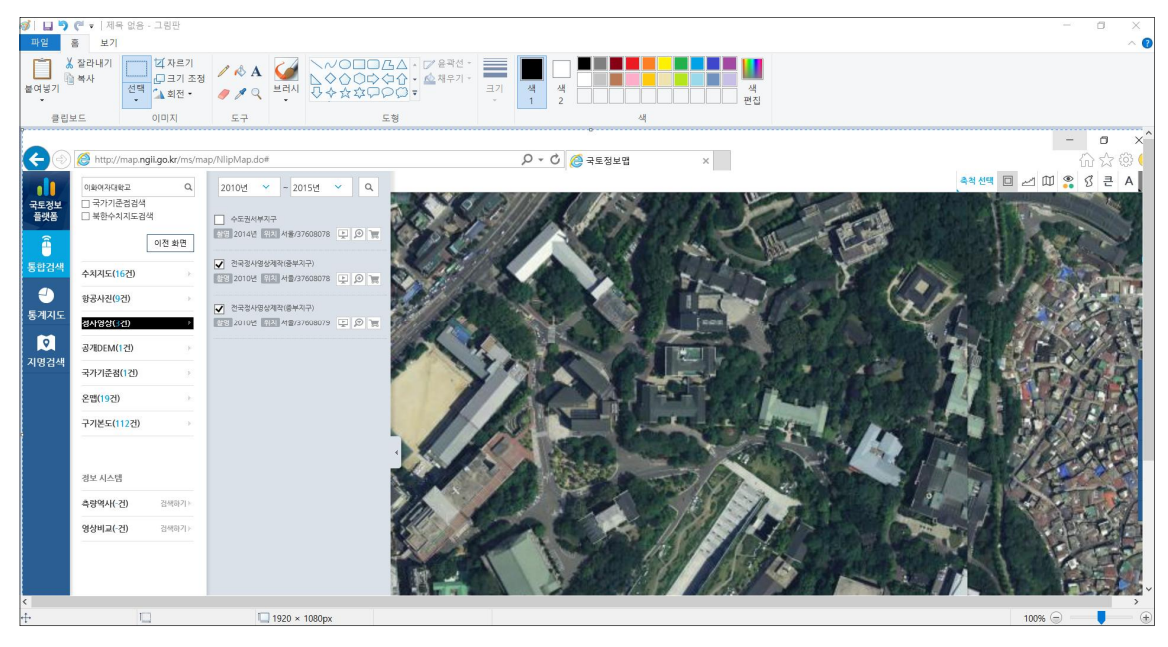

### <캡처 도구 이용하는 방법>

B'. 윈도우7 버전 이상의 운영체제에서는 '캡처 도구'를 이용할 수 있다. 캡처 도구를 찾을 수 없다면 작업표시줄의 'Windows 검색창'에 캡처 도구를 검색하면 찾을 수 있다.

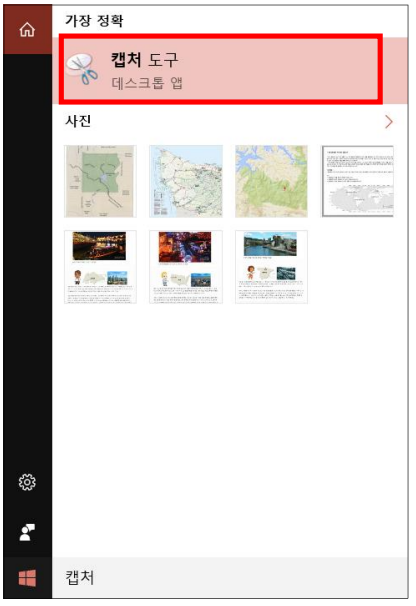

C. 캡처 도구를 열고 새로 만들기 ▼에서 '사각형 캡쳐'를 선택한다. 원하는 영역을 마우스를 끌어 지 정하면 해당 영역을 캡처할 수 있다.

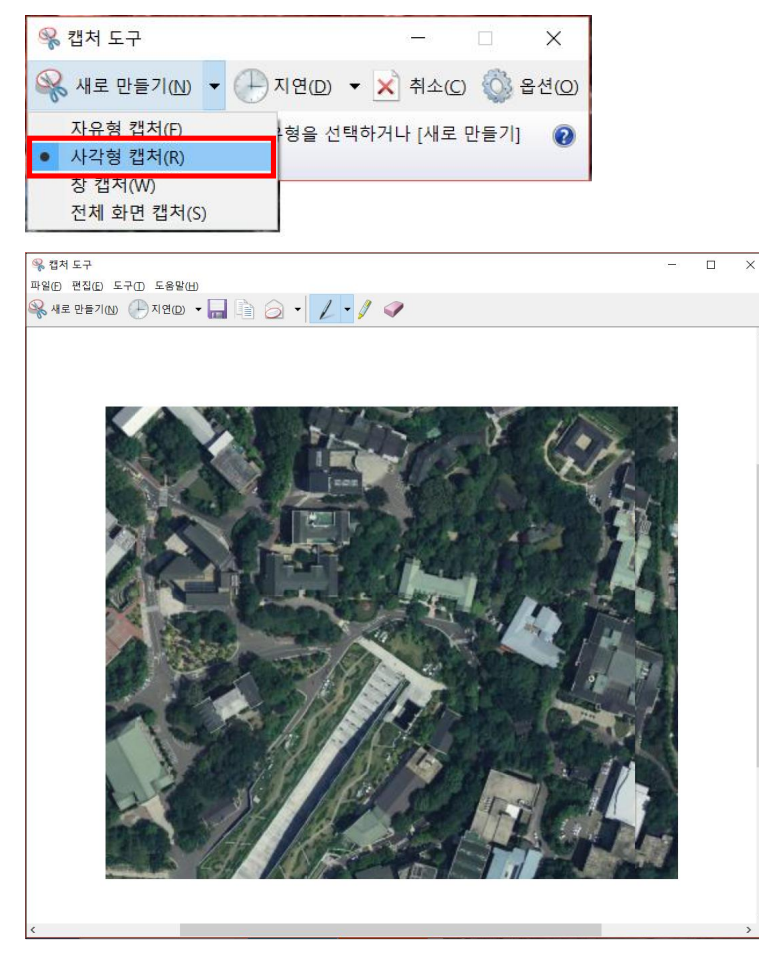

본 자료는 국토지리정보원의 '공간정보 융복합 교육지원을 위한 수업모듈개발(2017)' 연구 사업의 일환으로 개발되었음